# IPCC لوخد ليجست ءاطخأ فاشكتسأ :اهحالصإو CF\_GENERIC\_UNSPECIFIED\_REJECTION

## المحتويات

[المقدمة](#page-0-0) [المتطلبات الأساسية](#page-0-1) [المتطلبات](#page-0-2) [المكونات المستخدمة](#page-0-3) [الاصطلاحات](#page-1-0) [تحديد المشكلة](#page-1-1) [الطريقة الأولى](#page-1-2) [أسلوبان](#page-1-3) [حل ممكن](#page-2-0) [موارد أخرى](#page-3-0) [معلومات ذات صلة](#page-4-0)

## <span id="page-0-0"></span>المقدمة

يناقش هذا المستند رسالة الخطأ REJECTION\_UNSPECIFIED\_GENERIC\_CF "التي يقوم إختبار CTI بالإبلاغ عنها عند أستكشاف أخطاء تسجيل دخول الوكيل وإصلاحها في بيئة مركز اتصال IPCC (IP(. يركز هذا المستند على مصدر الخطأ والحلول المحتملة.

## <span id="page-0-1"></span>المتطلبات الأساسية

#### <span id="page-0-2"></span>المتطلبات

توصي Cisco بأن تكون لديك معرفة بالمواضيع التالية:

- إدارة الاتصالات الذكية (ICM (من Cisco
- دمج الاتصال الهاتفي بجهاز الكمبيوتر (CTI(
	- Cisco IPCC •
	- [مشاكل تسجيل دخول الوكيل](//www.cisco.com/en/US/products/sw/custcosw/ps1001/products_tech_note09186a0080094b14.shtml)
		- [تتبع IPCC](//www.cisco.com/en/US/products/sw/custcosw/ps1844/products_tech_note09186a0080094b22.shtml)
		- [كيفية إستخدام إختبار CTI](//www.cisco.com/en/US/products/sw/custcosw/ps1001/products_tech_note09186a008009490c.shtml)

#### <span id="page-0-3"></span>المكونات المستخدمة

تستند المعلومات الواردة في هذا المستند إلى ICM Cisco، الإصدار 4.6.2 والإصدارات الأحدث.

تم إنشاء المعلومات الواردة في هذا المستند من الأجهزة الموجودة في بيئة معملية خاصة. بدأت جميع الأجهزة المُستخدمة في هذا المستند بتكوين ممسوح (افتراضي). إذا كانت شبكتك مباشرة، فتأكد من فهمك للتأثير المحتمل لأي أمر.

#### <span id="page-1-0"></span>الاصطلاحات

راجع [اصطلاحات تلميحات Cisco التقنية للحصول على مزيد من المعلومات حول اصطلاحات المستندات.](//www.cisco.com/en/US/tech/tk801/tk36/technologies_tech_note09186a0080121ac5.shtml)

### <span id="page-1-1"></span>تحديد المشكلة

في بيئة ICM IPCC Cisco، يبلغ العملاء عن عدم القدرة على تسجيل الدخول إلى خادم CTI. عندما يستعمل أنت <u>[CTI إختبار](//www.cisco.com/en/US/products/sw/custcosw/ps1001/products_tech_note09186a008009490c.shtml)</u> أن يتحرى المشكلة، هذا خطأ رسالة يظهر:

> CF\_Generic\_Unspecified\_Rejection Or using dumplog utility to dump the JTapi log file, the following :error message is identified Address xxxx is not in provider's domain انت يستطيع استعملت واحد من هذا إثنان طريقة in order to دققت المشكلة:

### <span id="page-1-2"></span>الطريقة الأولى

على بوابة الأجهزة الطرفية (PG (حيث يتواجد خادم CTI، أستخدم الأداة المساعدة dumplog لتفريغ ملف سجل JTapi، وتحقق من هذا الخطأ.

ملاحظة: تظهر معلومات السجل عبر أسطر متعددة في هذا المستند بسبب قيود المساحة.

c:\icr\<*cust\_inst*>\PGXY\logfiles\>dumplog /cust <*cust\_inst*> /node jgw<jtapi\_instance> 15:32:40 PG1A-jgw1 Trace: performAddCallObserver: Provider hit exception in getAddress for address: 5002com.cisco.jtapi.InvalidArgumentExceptionImpl: **Address 5002 is not in provider's domain**

ملاحظة: يمثل الحرف C محرك الأقراص الذي قمت بتثبيت ICM عليه من Cisco. إذا قمت بتثبيت ICM على محرك أقراص آخر في التكوين الخاص بك، فاستخدم حرف محرك الأقراص.

#### <span id="page-1-3"></span>أسلوبان

أتمت هذا steps على ال PG حيث ال CTI نادل يقيم:

- 1. أختر **بدء > تشغيل**.يظهر مربع الحوار تشغيل.
	- .2 اكتب cmd لفتح موجه أوامر DOS.
- 3. اكتب ctitest في موجه الأمر، واضغط Enter.م**لاحظة:** ارجع إلى <u>[إستخدام إختبار CTI لاستكشاف أخطاء](//www.cisco.com/en/US/products/sw/custcosw/ps1001/products_tech_note09186a0080094b14.shtml)</u> [تسجيل دخول الوكيل وإصلاحها](//www.cisco.com/en/US/products/sw/custcosw/ps1001/products_tech_note09186a0080094b14.shtml) لإنشاء ملف تعريف الوكيل الذي أبلغ عن الفشل.
	- .4 اكتب open.
- 5. محاولة تسجيل الدخول باستخدام كلمة مرور معرف الوكيل وأداة.هنا مثال من الخطأ أن يظهر لتسجيل الدخول 1111 1111 /أداة 5002:**ملاحظة:** تظهر المعلومات الواردة في هذا المثال عبر أسطر متعددة بسبب قيود المساحة.

```
CTITest: open
                                   :CTITest: 15:32:30 Trace
Trace: ... session #1 trying CTI Server on side A 15:32:30
                                 (geolab4pg1a port 44027)
```

```
.Trace: ... session #1 connected to side A after 10 ms 15:32:30
   :Trace: ... session #1 opened after 101 ms. CCTime 15:32:30
                PGStatus: NORMAL Peripheral: OnLine 15:33:09 
     Trace: EnterpriseAgent AgentID:1111 State:LOGOUT 15:32:30
                              Extension:5002 Instrument:5002 
 *====*====*====*====*====*====*====*====*====*====*====*====*
                               login 1111 1111 /instrument 5002
      CTITest: 15:32:40 Trace: *** SET_AGENT_STATE_REQ failure
                                             response, err:70 
                    CF_GENERIC_UNSPECIFIED_REJECTION), periph)
                                 *** .err:10114 after 491 ms
```
## <span id="page-2-0"></span>حل ممكن

أكمل الخطوات التالية من أجل تسجيل دخول CTI بنجاح في بيئة IPCC:

1. تاكد من ان كل عميل Cisco IPCC يحتوي على سجل هدف جهاز تم تكوينه داخل تكوين ICM. يحتوي سجل هدف الجهاز على حقل تكوين الحزم، كما هو موضح هنا:في هذا التكوين العينة، يكون طول ملحق الوكيل لجميع الوكلاء الذين تم تكوينهم على موقع IPCC هذا هو الخانات الأربعة للمعلمة /dn كما تم تعريفها لجميع أهداف الجهاز. لذلك، يجب أن يقوم العميل بتسجيل الدخول باستخدام معرف عميل مكون من أربعة أرقام.يعد الملحق الخاص بالجهاز العينة هو الخانات الأربع للمعلمة /dn، على سبيل المثال، 5002. عند تشغيل إعداد ICM Cisco ل PG، تقوم بتحديد طول امتداد وكيل من "x".الشكل 1 - تكوين وكيل المؤسسة (1 PIM(

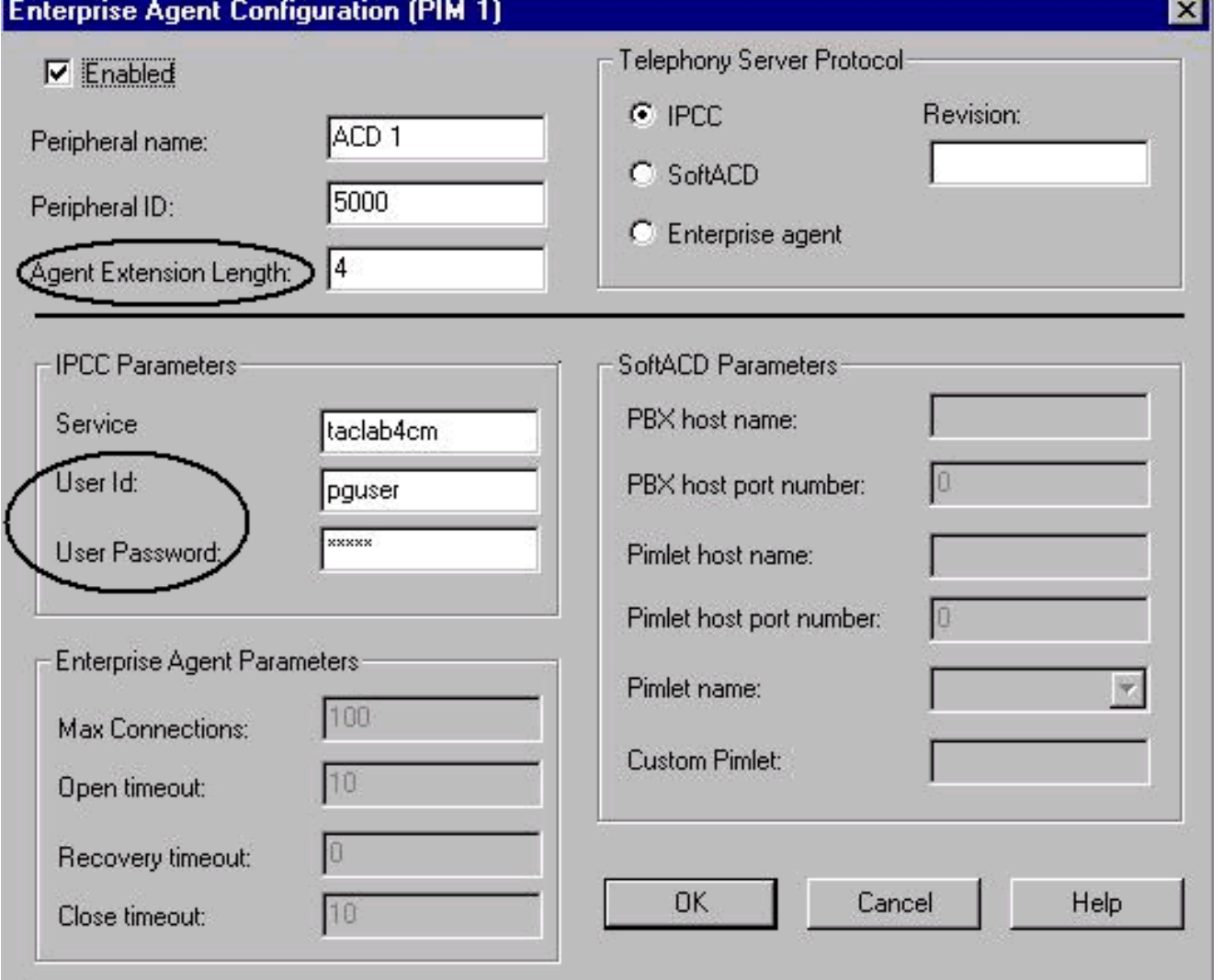

2. تأكد من أن طول ملحق الوكيل (راجع <u>الشكل 1</u>) يساوي عدد الأرقام التي تحاول تسجيل الدخول بها إلى تطبيق

سطح المكتب الوكيل.

- تحقق مما إذا كنت قد انتهيت من تكوين معرف المستخدم وكلمة مرور المستخدم لمستخدم JTAPI في تكوين .3 Cisco ICM PIM (راجع قسم معلمات IPCC في <u>الشكل 1</u>). في هذا المثال، معرف المستخدم هو pguser.ملاحظة: أدخل نفس معرف المستخدم وكلمة مرور المستخدم ل PG في صفحة الويب الخاصة بمسؤول CallManager Cisco عند إضافة PG كمستخدم جديد.
	- .Cisco CallManager افتح .4
- تحقق مما إذا كنت قد انتهيت من تكوين معرف المستخدم وكلمة مرور المستخدم لمستخدم JTAPI في Cisco .5 CallManager (راجع <u>الشكل 2</u>). يجب أن تتطابق هذه القيم مع معرف المستخدم وكلمة مرور المستخدم التي تم إدخالها في تكوين PIM ICM.الشكل 2 - معلومات المستخدم

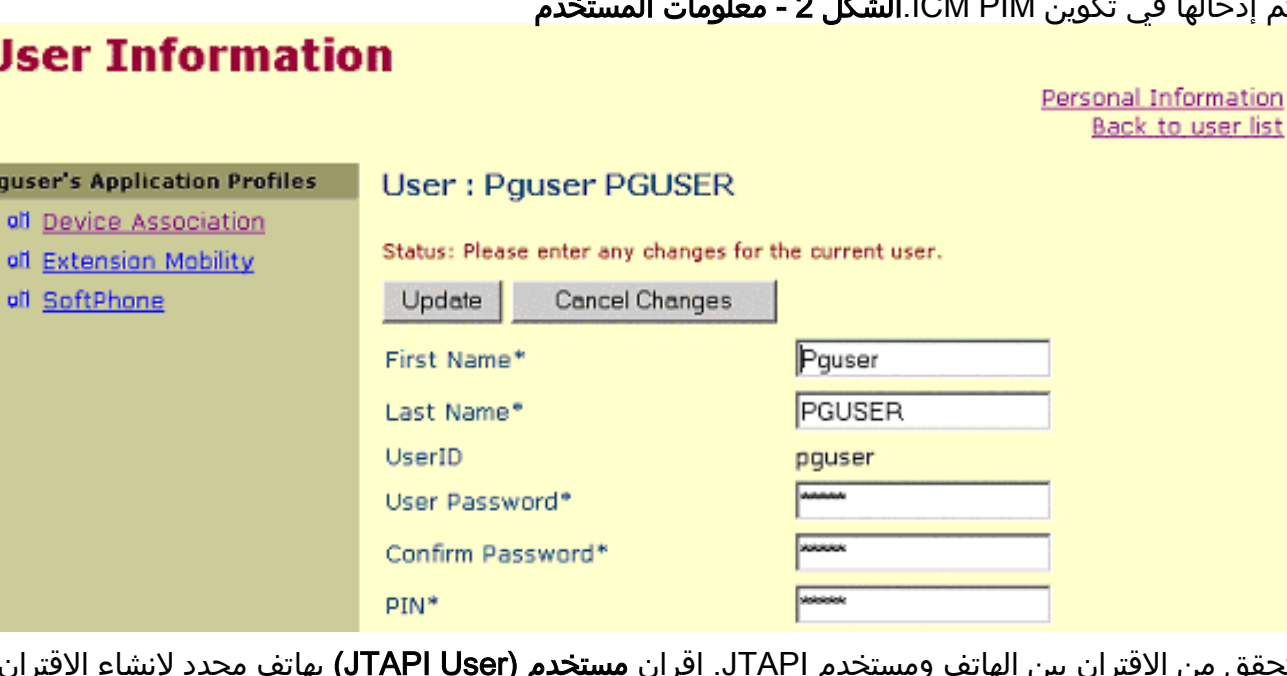

تحقق من الاقتران بين الهاتف ومستخدم JTAPI. إقران **مستخدم (JTAPI User)** بهاتف محدد لإنشاء الاقتران. أكمل الخطوات التالية:انقر على اقتران الجهاز. تظهر قائمة الأجهزة المتاحة (راجع الشكل 3).حدد خانة الاختيار الملحق 5002.امسح تحديد Primary Ext. في نفس الصف.انقر فوق <mark>تحديث</mark> لإضافة رقم الهاتف إلى قائمة اقتران جهاز المستخدم.الشكل 3 - معلومات المستخدم 6. تحقق ہ

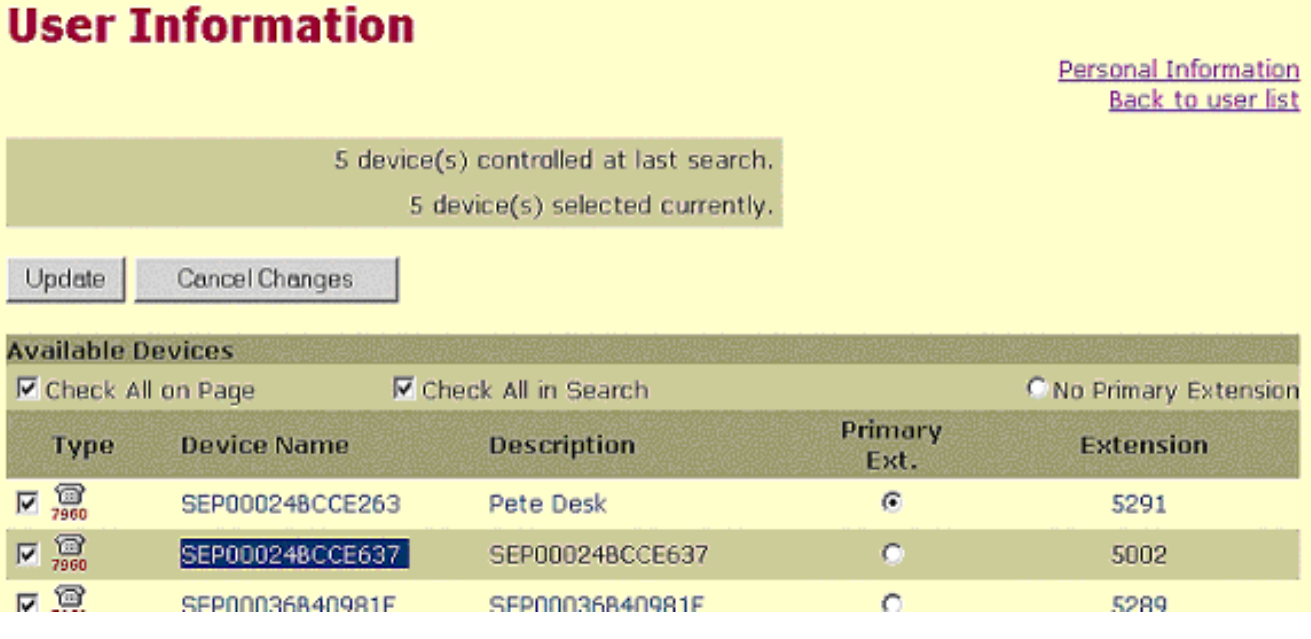

# <span id="page-3-0"></span>موارد أخرى

إذا كان العميل لا يزال غير قادر على تسجيل الدخول، وتم التحقق من صحة معرف تسجيل دخول العميل، أكمل الخطوات التالية:

- .1 إظهار [تتبع IPCC](//www.cisco.com/en/US/products/sw/custcosw/ps1844/products_tech_note09186a0080094b22.shtml).
- .2 أعد إنتاج فشل تسجيل دخول العامل من خلال [إختبار CTI](//www.cisco.com/en/US/products/sw/custcosw/ps1001/products_tech_note09186a008009490c.shtml).
- .3 تجميع مقطع نصي لتسجيل الدخول إلى إختبار CTI الذي فشل.
- 4. تجميع ملفات سجل JTapi و OPC و CtisErver. راجع <u>[كيفية إستخدام الأداة المساعدة Dumplog](//www.cisco.com/en/US/products/sw/custcosw/ps1001/products_tech_note09186a00800ac599.shtml)</u> للحصول على مزيد من المعلومات.

أستخدم هذه المعلومات <u>[لفتح طلب خدمة](//tools.cisco.com/ServiceRequestTool/create/launch.do)</u> (<u>[العملاء المسجلون](//tools.cisco.com/RPF/register/register.do)</u> فقط) مع مركز المساعدة التقنية (TAC) من Cisco. إذا لم تكن مستخدما مسجلا، فيرجى الانتقال إلى [تسجيل المستخدم](//tools.cisco.com/RPF/register/register.do)، ثم فتح طلب خدمة باستخدام TAC.

### <span id="page-4-0"></span>معلومات ذات صلة

- [كيفية إستخدام أداة Dumplog المساعدة](//www.cisco.com/en/US/products/sw/custcosw/ps1001/products_tech_note09186a00800ac599.shtml?referring_site=bodynav)
- [إستخدام إختبار CTI لاستكشاف أخطاء تسجيل دخول الوكيل وإصلاحها](//www.cisco.com/en/US/products/sw/custcosw/ps1001/products_tech_note09186a0080094b14.shtml?referring_site=bodynav)
	- [دليل إختبار CTI](//www.cisco.com/en/US/products/sw/custcosw/ps1001/products_tech_note09186a008009490c.shtml?referring_site=bodynav)
	- [مستويات التتبع الموصى بها لاستكشاف أخطاء IPCC وإصلاحها](//www.cisco.com/en/US/products/sw/custcosw/ps1844/products_tech_note09186a0080094b22.shtml?referring_site=bodynav)
		- [الدعم التقني والمستندات Systems Cisco](//www.cisco.com/cisco/web/support/index.html?referring_site=bodynav)

ةمجرتلا هذه لوح

ةي الآلال تاين تان تان تان ان الماساب دنت الأمانية عام الثانية التالية تم ملابات أولان أعيمته من معت $\cup$  معدد عامل من من ميدة تاريما $\cup$ والم ميدين في عيمرية أن على مي امك ققيقا الأفال المعان المعالم في الأقال في الأفاق التي توكير المالم الما Cisco يلخت .فرتحم مجرتم اهمدقي يتلا ةيفارتحالا ةمجرتلا عم لاحلا وه ىل| اًمئاد عوجرلاب يصوُتو تامجرتلl مذه ققد نع امتيلوئسم Systems ارامستناه انالانهاني إنهاني للسابلة طربة متوقيا.